## **ドライバーインストール**

本機と PC (Windows OS)を USB 接続を⾏う際、付属 CD-ROM のドライバーを PC にインストールする必要があります。 対象 OS: Windows: Vista, 7, 8, Mac OS X 10.6 (Snow Leopard) 以降 ※Mac OS はドライバーのインストールは必要ありません。

## Windows PC のインストール手順

- 1) PC (パソコン) と本機の電源を ON にして後、A type B type コネクターの USB ケーブルを用いて、PC (パ ソコン)と本機を接続してください。
- 2) PC (パソコン) が本機を認識します。
- 3) その後、製品付属の CD-ROM を PC にセット、または Berkeley Audio Design HP の download ページ (http://www.berkeleyaudiodesign.com/downloads/)にアクセスし Windows ⽤のドライバーをダウンロー ドします。ドライバーをダウンロード後、解凍後のフォルダ(「Alpha\_USB\_Windows\_Driver\_v126b」)を開 きます。
- 4) Alpha\_USB\_Windows\_Driver\_v126b フォルダ内の setup.exe をクリックし、ドライバーのインストールを行 います。**インストールが正常に⾏われない場合、USB ケーブルを⼀度抜き再度接続してください。**

**注意!!(Windows 8 の場合):**Windows 8 は **Window 7 互換モード**でのインストールが必要です。 setup.exe を右クリックし、プロパティを選択します(図1)。プロパティウィンドウから、互換性タブを選択 し、互換モードにチェックを入れ、「Windows 7」を選択し、下部の OK をクリックします(図 2)。 その後 setup.exe をクリックし、インストールを⾏ってください。

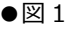

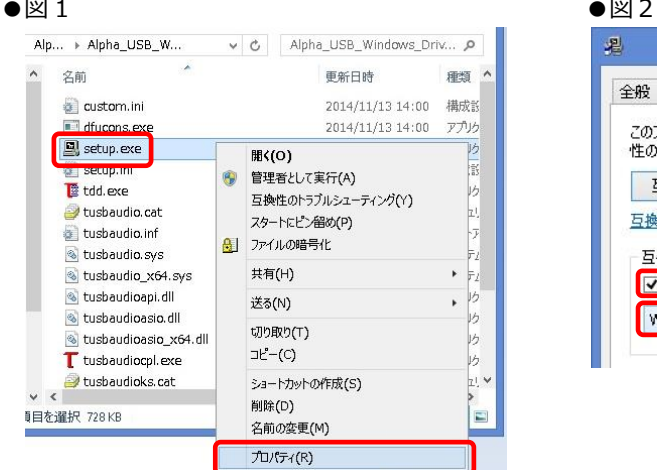

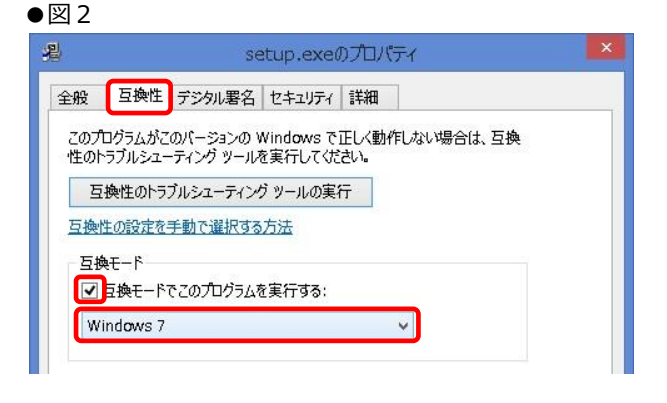

- 5) インストールが完了したら、パソコンのオーディオ出力設定を変更します。 コントロールパネル/サウンドの再⽣デバイス設定で、既定のデバイスを「Berkeley Alpha USB Interface Audio」に設定してください(図3)。
- ●図3: PCM-DSD USB Audio Interface

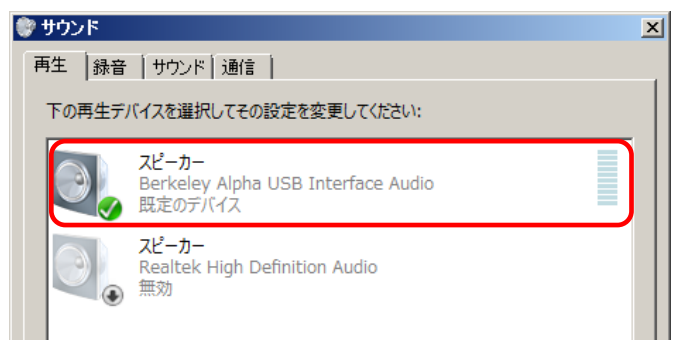

※PC の設定についての詳細は、お手持ちの PC のメーカーにご相談ください。

※Windows OS で再生する為のプレーヤーはフリーでダウンロード可能です (foobar2000、iTunes など)。再生用のプレ ーヤーについての使い⽅は、それぞれのフリープレーヤーのメーカーにご相談ください。